# Panduan Penggunaan (Mahasiswa)

Sistem Informasi Kegiatan dan Prestasi Ekstrakurikuler - SIKAPE

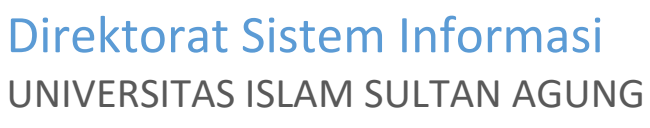

2017

Fitur pada SIAMIK yang dapat diakses oleh Mahasiswa :

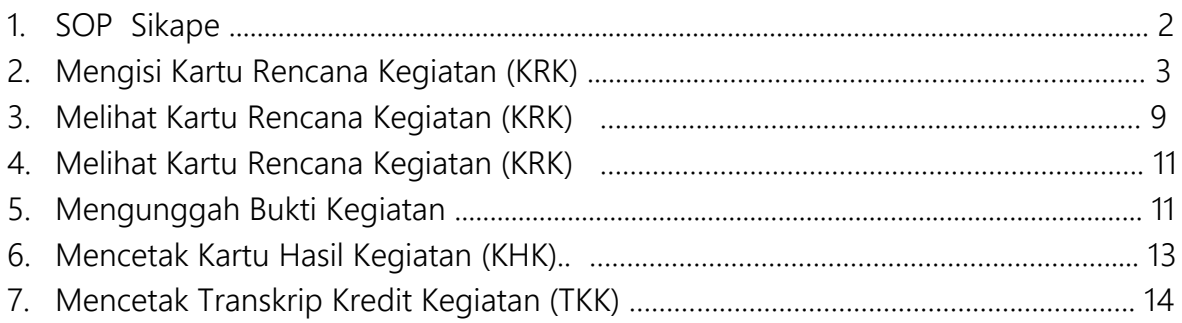

# **STANDARD OPERATING PROSEDURE SIKAPE**

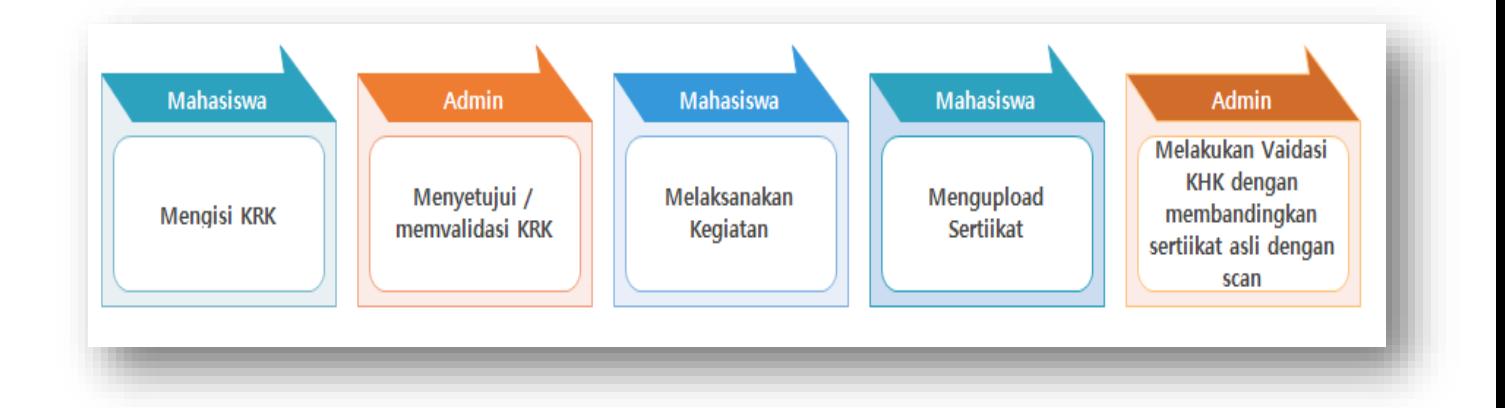

Catatan :

- 1. Kegiatan yang dapat dipilih adalah kegiatan yang belum terlaksana (tanggal Mulai kegiatan lebih besar daripada tanggal mengisi KRK)
- 2. Apabila memilih Kegiatan yang sudah dimulai pelaksanaannya, maka tidak akan tersimpan ke dalam KRK.
- 3. Mahasiswa dapat mengupload Sertifikat apabila kegiatan sudah terlaksana (tanggal selesai kegiatan lebih kecil daripada tanggal mengupload (mengunggah scan sertifikat)
- 4. Apabila mahasiswa mempunyai Sertifikat kegiatan, dan belum dilaporkan validasinya, sementara periode (tahun Ajaran) sudah terlewat, maka mahasiswa dapat langsung melaporkan sertifikat tersebut ke Admin Fakultas untuk melakukan validasi KHK Lewat Periode.

### A. Cara Masuk ke SIKAPE

1. Akses halaman [http://sikape.unissula.ac.id](http://sikape.unissula.ac.id/)

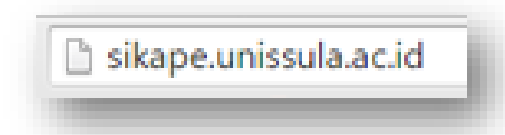

2. Akan tampil laman web SIKAPE seperti berikut ini :

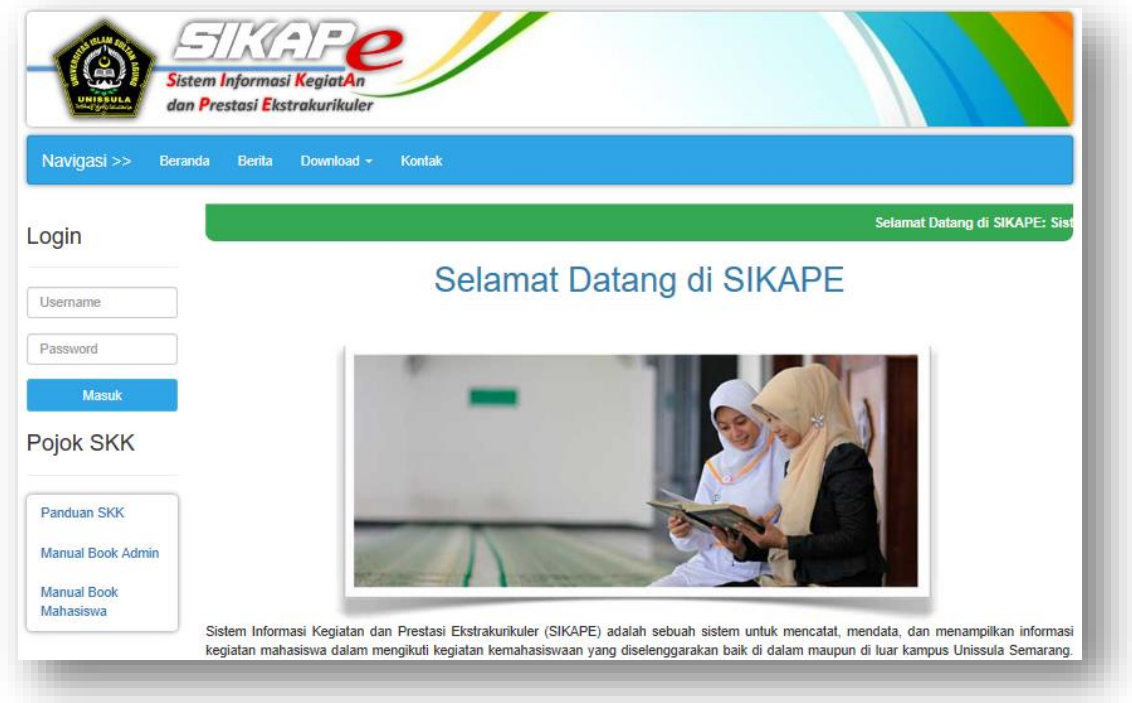

- 3. Untuk melakukan pengisian Kartu Rencana Kegiatan (KRK), mahasiswa diharuskan melakukan login.
- 4. Masukkan username (sesuai dengan username yang Anda gunakan di SIAMIK)
- 5. Untuk mengubah password, silakan mengubahnya di Sistem Informasi Akademik Anda.

#### B. Login

1. Masukkan username dan Password

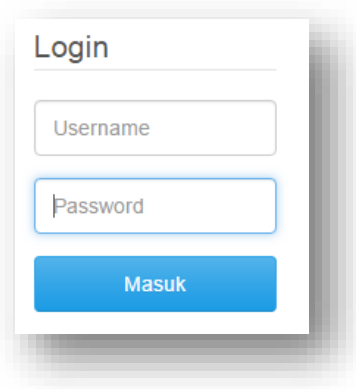

2. Klik tombol Masuk, hingga tampil di kanan atas layar monitor Anda seperti berikut ini :

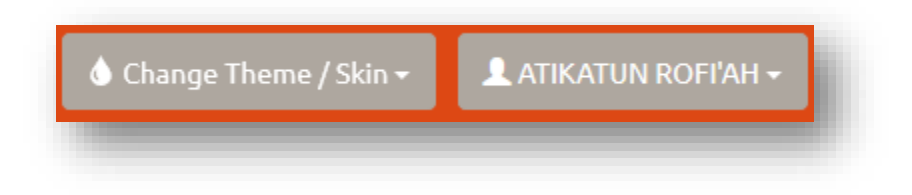

3. Di bagian kiri, terdapat menu seperti berikut ini :

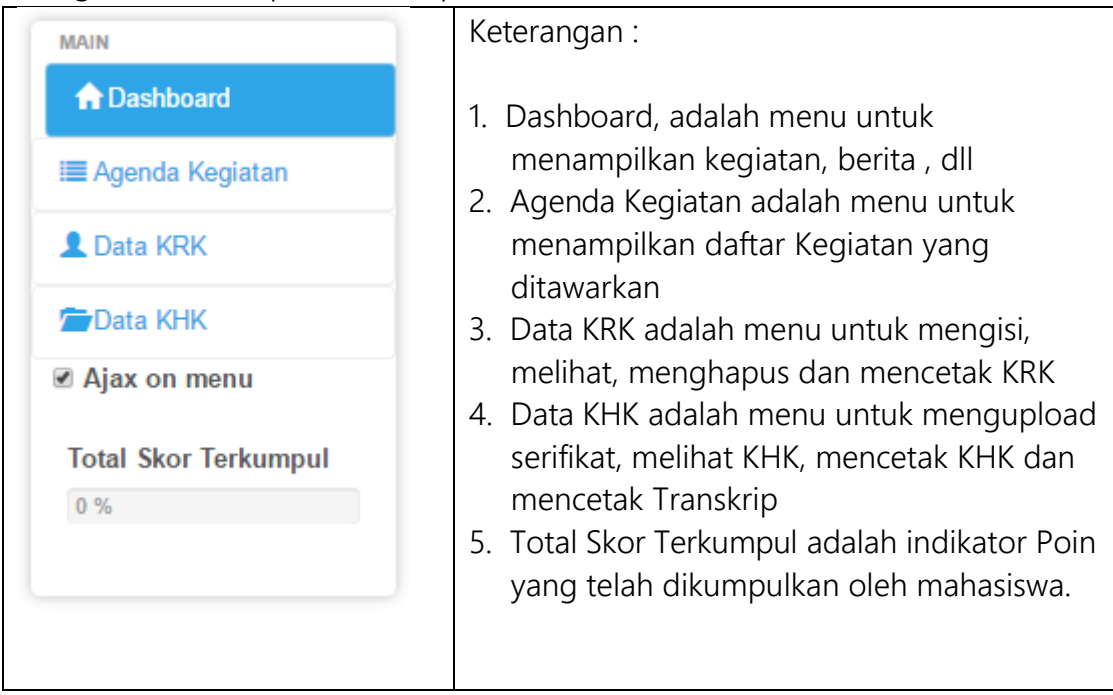

## B. Pengisian KRK

1. Pilih menu Agenda Kegiatan

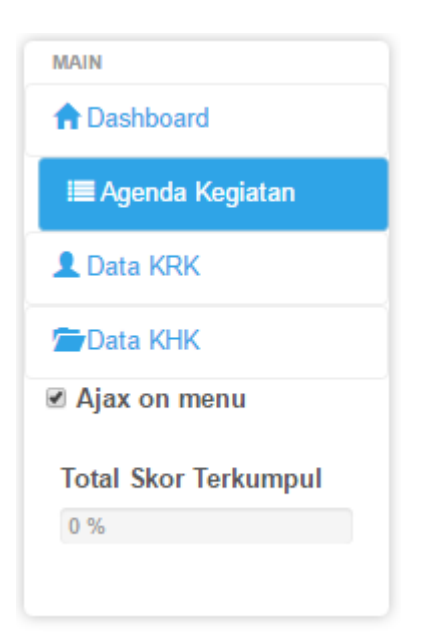

Maka akan tampil detail Agenda Kegiatan di bagian kanan, seperti berikut ini :

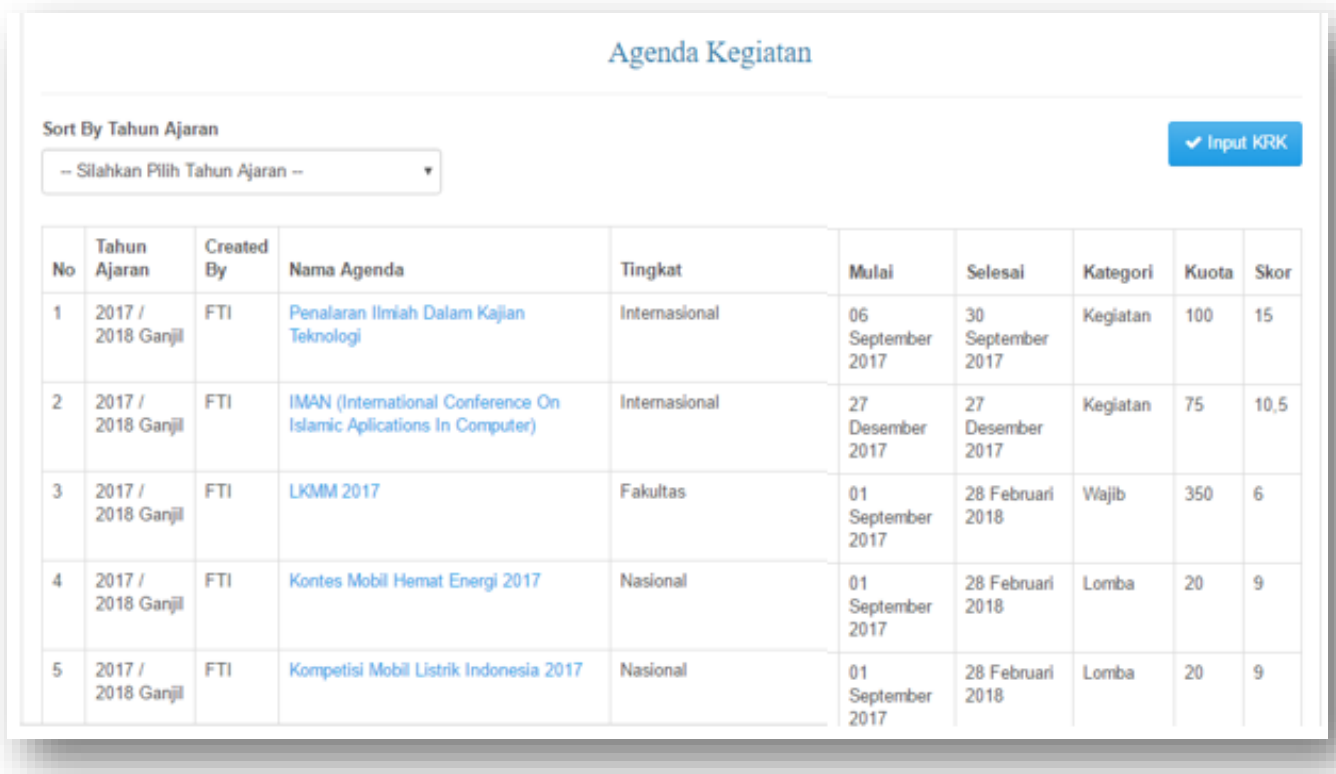

Sortinglah berdasarkan Tahun Ajaran. Maka akan hanya akan tampil kegiatan dengan Tahun Aaran yang dipilih.

Kegiatan yang dapat dipilih adalah kegiatan yang belum dilaksanakan. (Tanggal mulai kegiatan lebih besar daripada tanggal pengisian KRK )

Apabila memilih kegiatan dengan Tanggal Mulai yang sudah kadaluarsa, maka KRK tidak akan tersimpan.

2. Klik Tombol Input KRK

Pada kanan atas akan tampil :

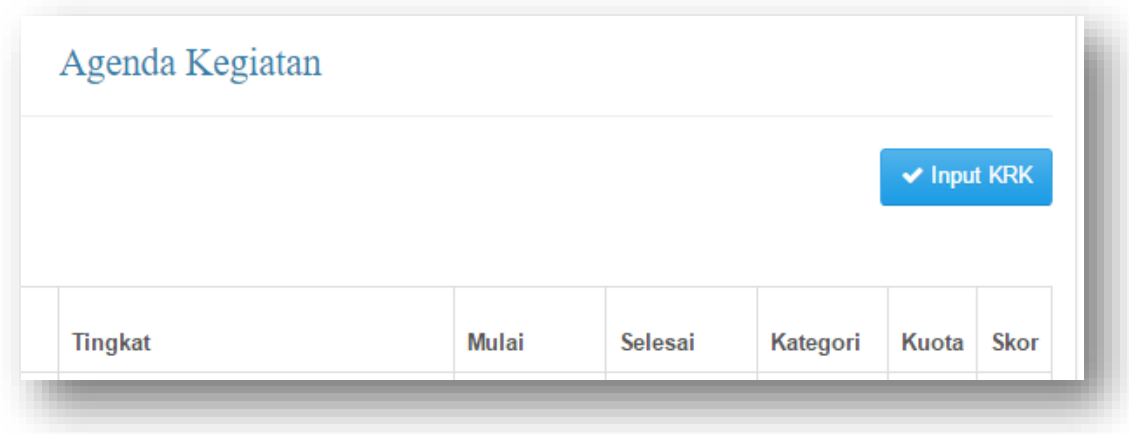

Klik tombol Input KRK, Maka akan muncul

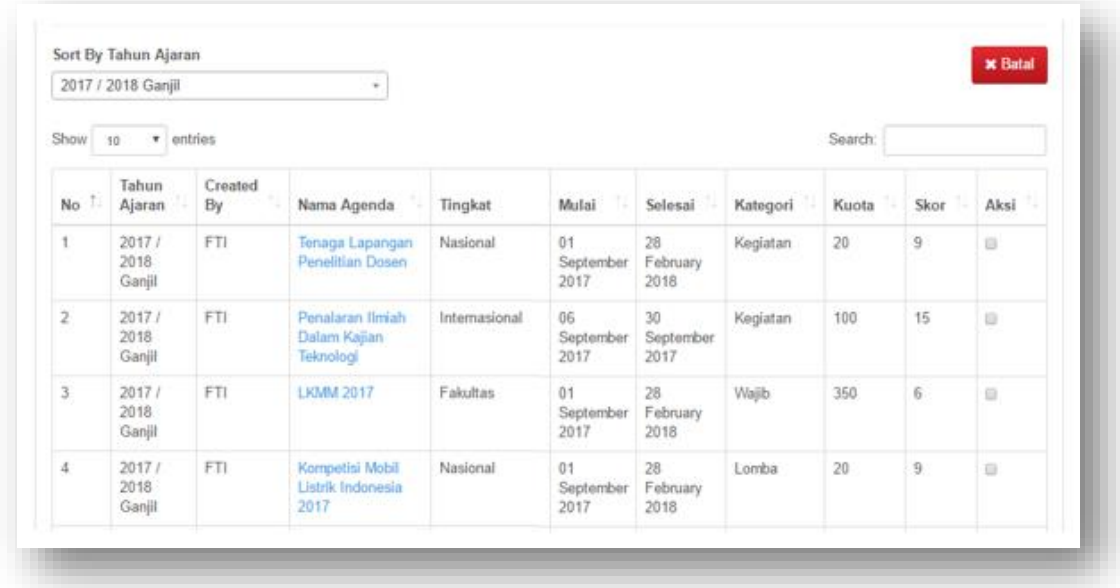

3. Pilih kegiatan dengan cara klik tombol pada kolom Aksi yang terletak paling kanan masing – masing kegiatan.

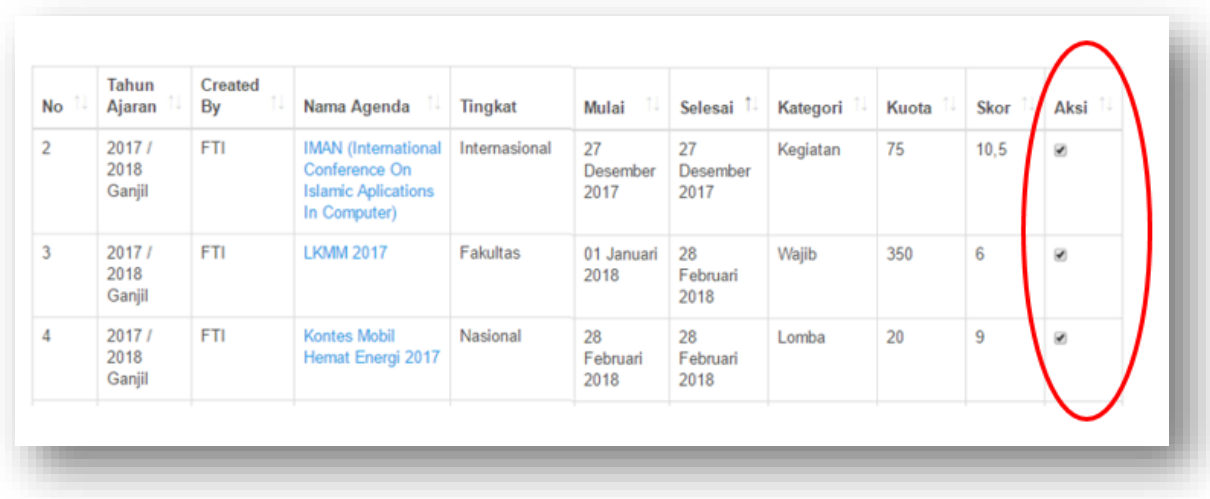

4. Setelah selesai memilih semua kegiatan yang akan diikuti, klik tombol Submit yang terletak di kanan bawah Daftar Kegiatan

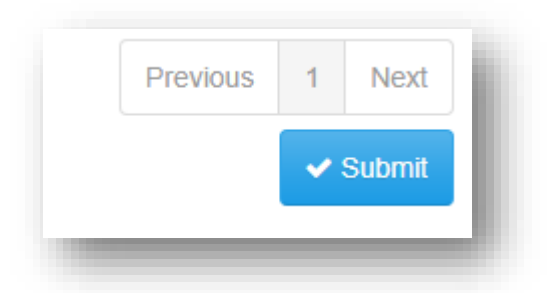

5. Kegiatan Anda akan tersimpan apabila telah ada pesan seperti berikut ini :

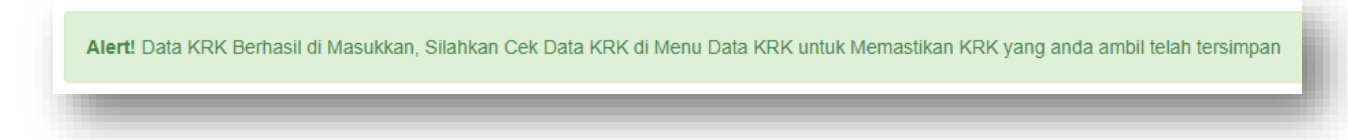

# 6. D. Melihat KRK

1. Untuk melihat KRK yang telah diisikan, dapat digunakan menu Data KRK

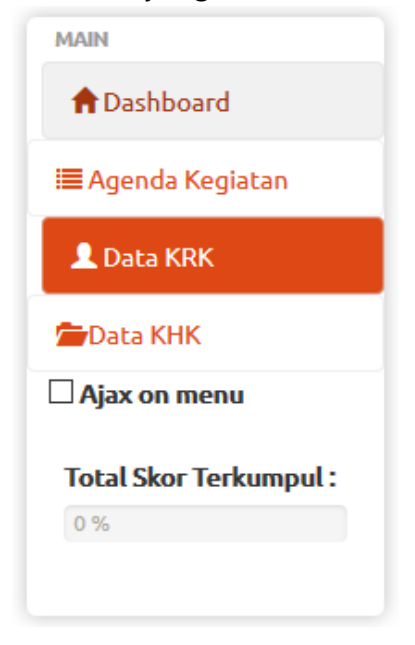

2. Setelah menu Data KRK diklik maka di kolom sebalah kanan akan tampil seperti berikut ini

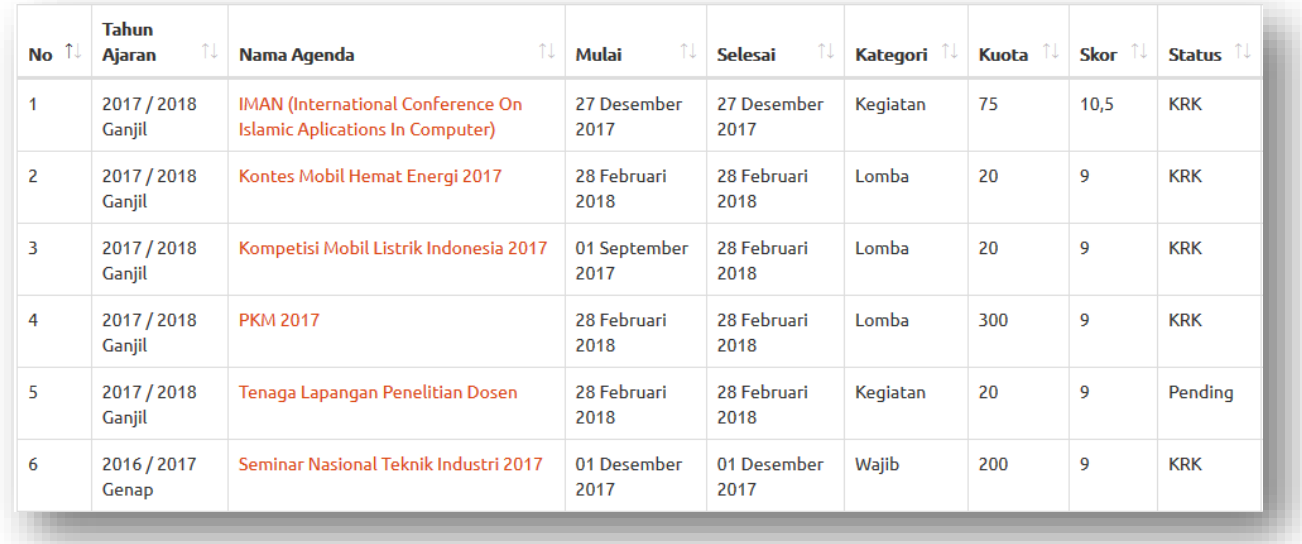

Keterangan Kolom :

- Tahun Ajaran adalah Periode Akademik Kegiatan dilaksanakan
- Mulai adalah Tanggal dimulainya Kegiatan
- Selesai adalah Tanggal selesainya Kegiatan
- Kategori adalah Kategori Kegiatan
- Kuota adalah Jumlah Peserta maksimal yang boleh mengikuti Kegiatan
- Skor adalah point yang akan diperoleh mahasiswa dalam KHK apabila telah mengupload dan melakukan verifikasi sertifikat kepada admin
- Status adalah keterangan status kegiatan yang diambil dalam KRK. Ada 3 status, yaitu Pending, KRK, dan Selesai. Pending artinya belum divalidasi oleh Admin KRK artinya KRK sudah divalidasi oleh Admin Selesai artinya sertifikat sudah divalidasi oleh admin dan telah menjadi point dalam KHK.
- 3. Untuk melihat detail kegiatan, silakan klik kegiatan yang diinginkan sehingga akan tampil pop-up seperti berikut ini

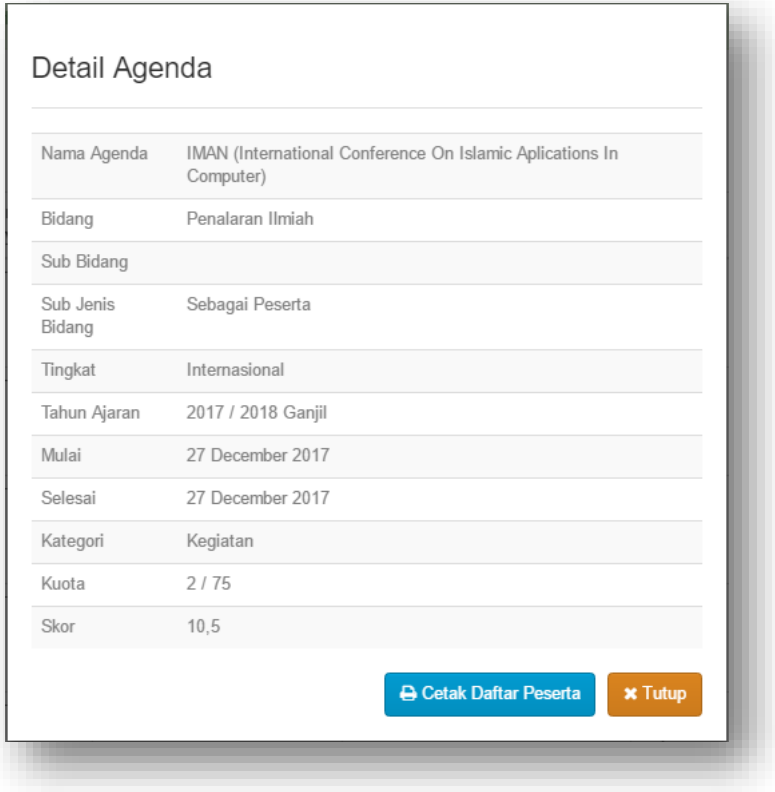

#### E. Mencetak KRK

- 1. Untuk mencetak KRK yang telah disetujui, silakan klik tombol Cetak Kartu Rencana Kegiatan (KRK) yang terletak di atas Daftar Kegiatan.
- 2. Akan muncul pop up window seperti berikut ini :

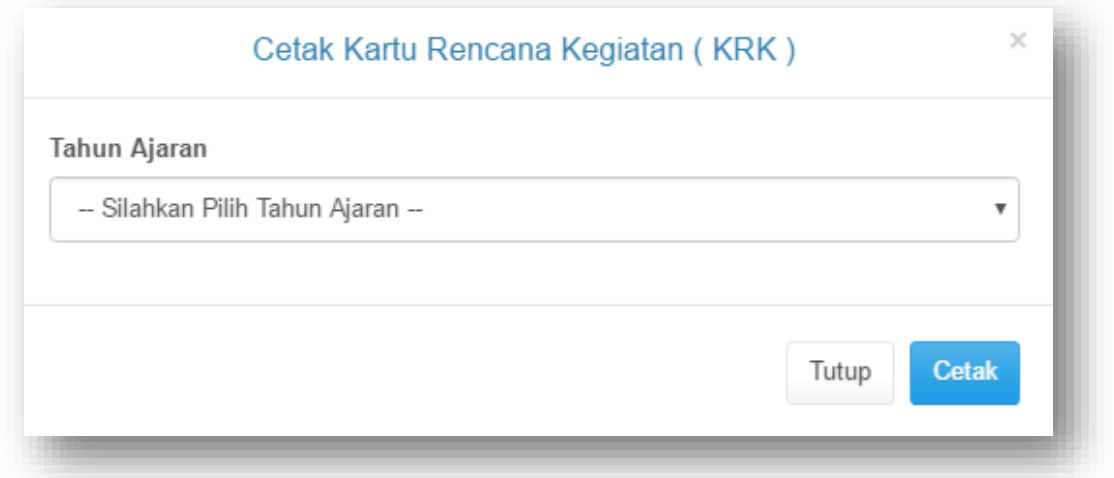

3. Pilih Tahun Ajaran, kemudian klik tombol Cetak

#### F. Mengunggah Bukti Kegiatan

Setelah melakukan Kegiatan yang telah direncanakan dalam KRK, langkah berikutnya adalah mahasiswa mengunggah Bukti Kegiatan (berupa Scan Sertifikat, Piagam, dll) ke dalam sistem.

Catatan :

Bukti ini hanya dapat diupload setelah kegiatan selesai. (Setelah Tanggal Selesai Kegiatan terlewati)

Apabila kegiatan belum selesai dilaksanakan maka tombol untuk mengunggah file bukti keikutseaan kegiatan tidak akan muncul.

Lakukan langkah – langkah berikut ini :

#### 1. Klik menu Data KHK

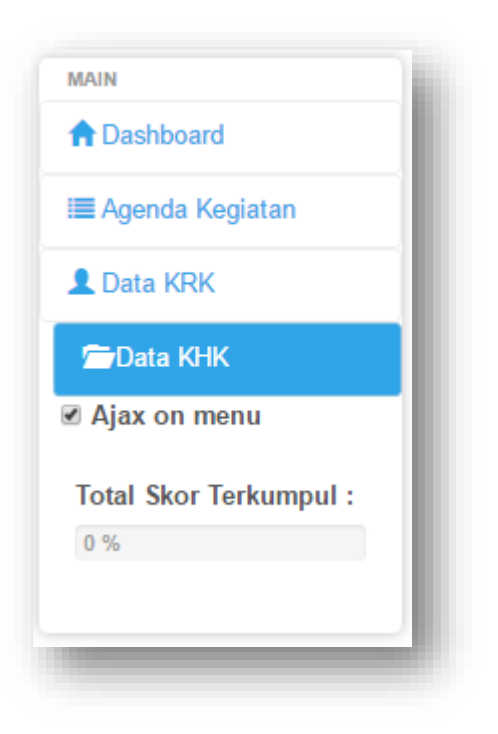

Maka di kolom sebelah kanan akan tampil seluruh pilihan kegiatan yang telah divalidasi, sebagai berikut

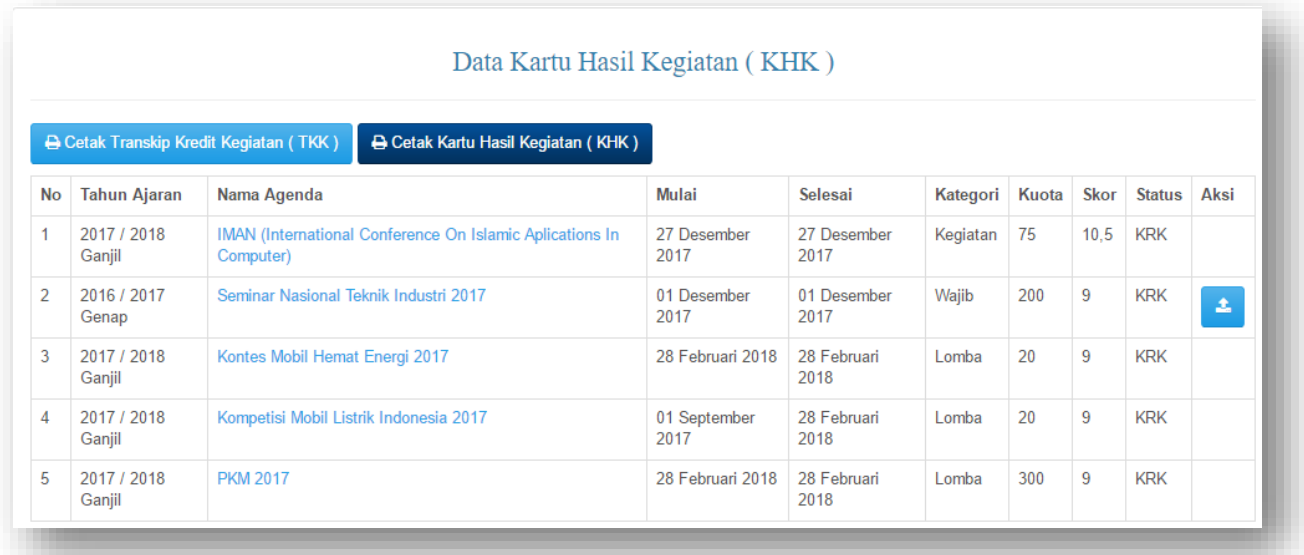

Tampak pada gambar di atas, pada kolom Aksi untuk kegiatan No. 2 (Seminar Nasional Teknik Industri 2017), terdapat tombol untuk mengunggah file bukti keikutsertaan. Tidak demikian halnya untuk kegiatan lainnya.

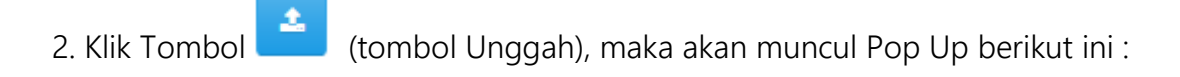

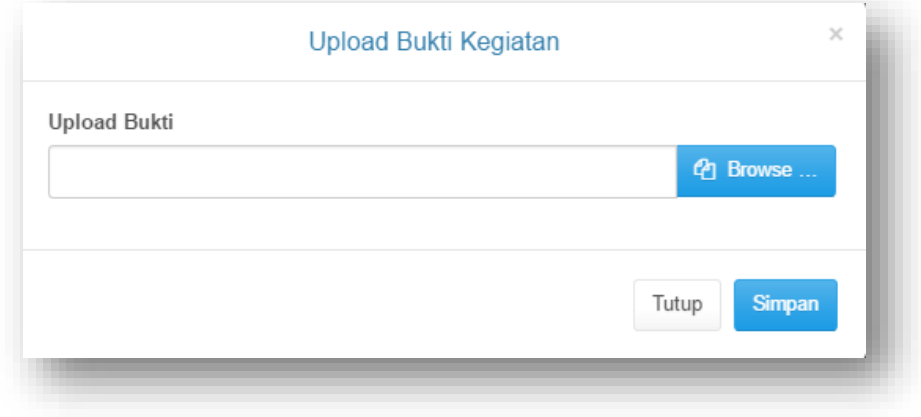

3. Klik tombol **4 Browse** ... kemudian pilih file yang akan diupload (dengan format JPG, PNG atau GIF), hingga tampil view berikut :

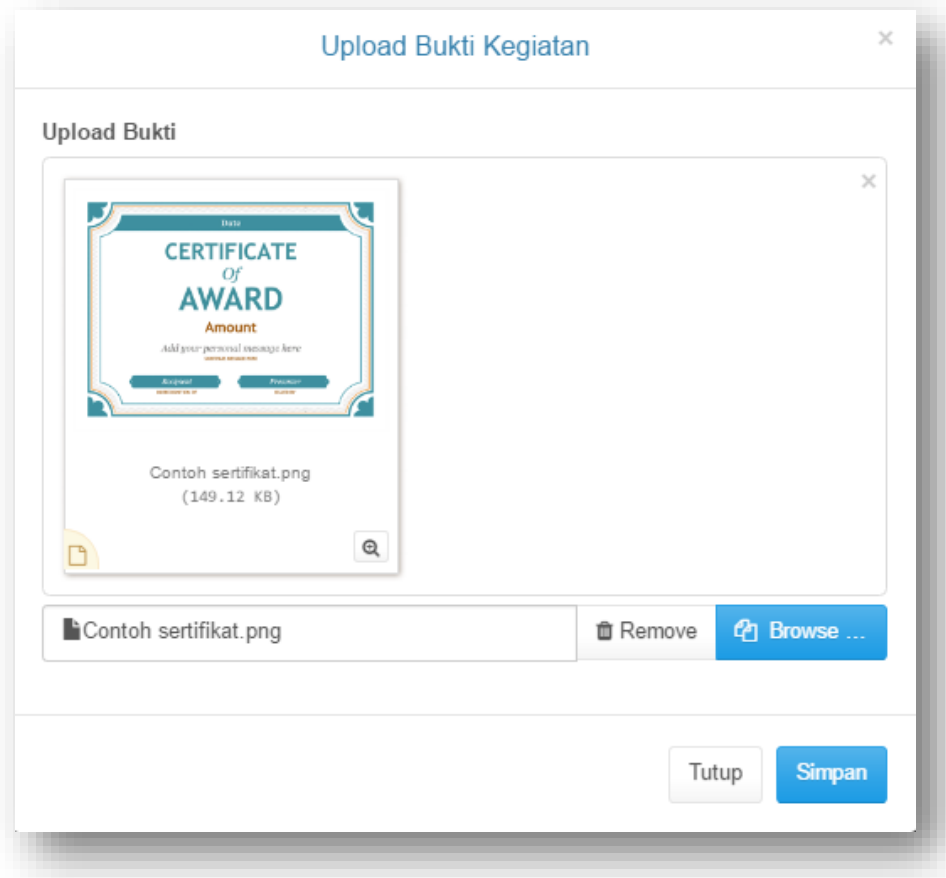

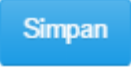

4. Klik tombol

Pilih Tahun Ajaran, kemudian klik tombol Cetak

### G. Mencetak KHK dan TKK

Untuk mencetak Kartu Hasil Kegiatan (KHK), klik menu Data KHK sehingga akan tampil Daftar Kegiatan yang diambil dengan semua status.

Di sebelah kiri atas tabel, terdapat 2 tombol sebagai berikut :

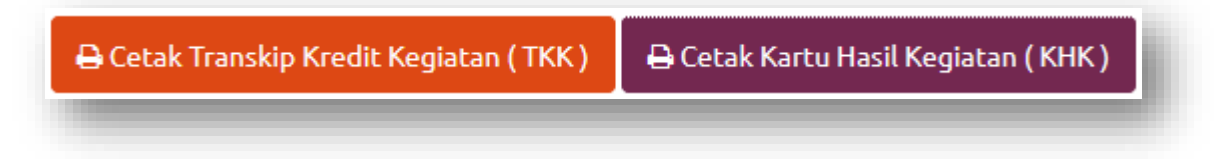

a. Tombol Cetak Kartu Hasil Kegiatan (KHK)

Digunakan untuk mencetak Transkrip Kredit Kegiatan (TKK) dari seluruh periode.

#### Caranya :

1. Klik tombol Cetak Kartu Hasil Kegiatan (KHK), maka akan tampil Pop Up berikut ini :

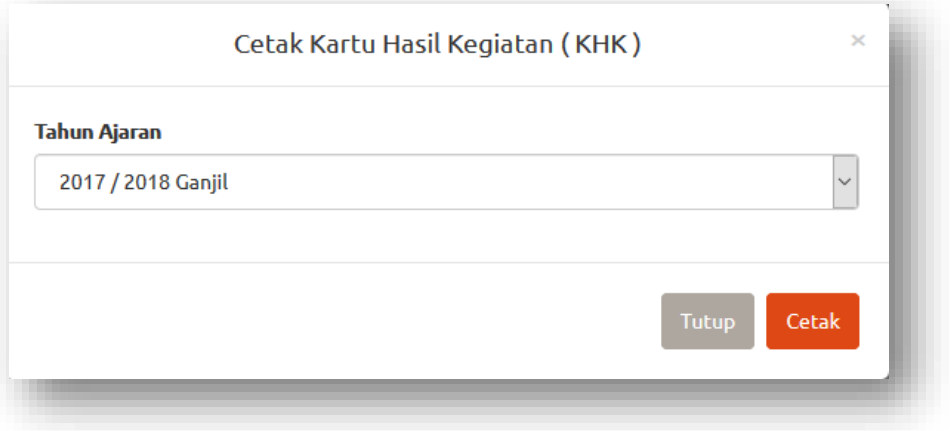

- 2. Pilih Tahun Ajaran, kemudian klik Tombol Cetak.
- b. Tombol Cetak Transkrip Kredit Kegiatan (TKK)

Digunakan untuk mencetak KHK menurut periode yang diinginkan.

Caranya :

1. Klik tombol Cetak Transkrip Kredit Kegiatan (TKK), maka akan tampil Pop Up berikut ini :

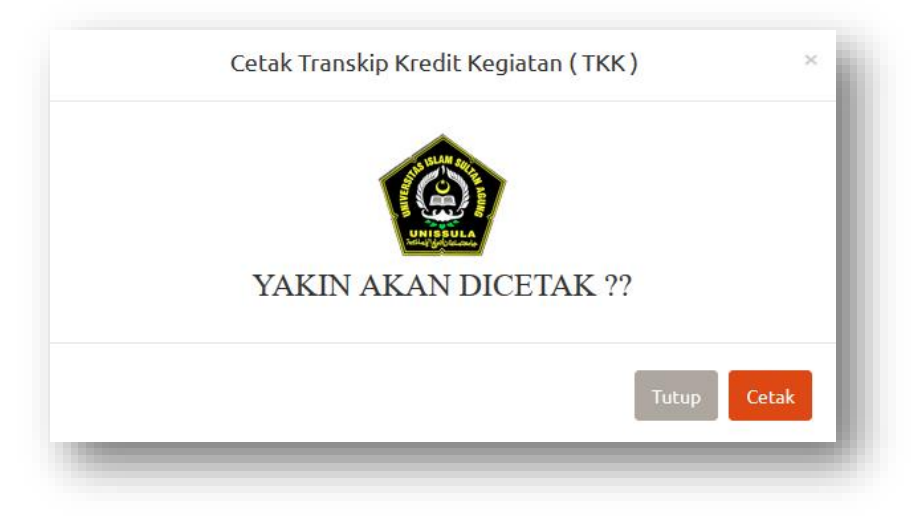

2. Klik Tombol Cetak untuk memastikan.

#### Catatan :

Baik KHK maupun TKK dapat dicetak, hanya jika kegiatan tersebut sudah pada status Selesai.

#### H. Logout

Untuk keluar dari sistem, klik tombol yang terdapat di kanan atas, yang tertulis nama User, maka akan muncul menu Logout.

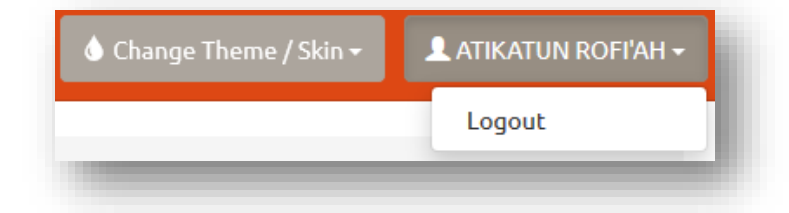